# **SWOT ST forum user manual (2021)**

## Version 1.1

## Table of content

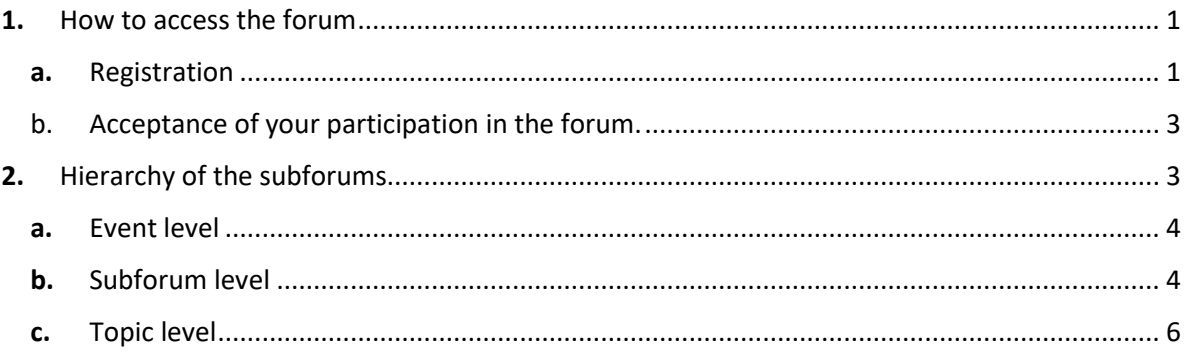

## <span id="page-0-0"></span>1. How to access the forum

## **Access to the forum is given by the organizers to persons registered and authorized to participate in the forum**

It is obtained by following the following steps:

## a. Registration

<span id="page-0-1"></span>First you need to register to get an account.

## **IMPORTANT NOTE:**

You do not need to register if you have already obtained an account to participate to the OSTST 2020 forum or to submit abstracts to previous OSTST meeting or IDS Workshop editions.

In this case, your current identifiers allow you to access to the SWOT ST forum, **provided you are on the list of participants maintened by the organizers.**

If you don't already have an account, click on « Subscribe » to create and set-up your account.

Subscribe

Sign in to your account :

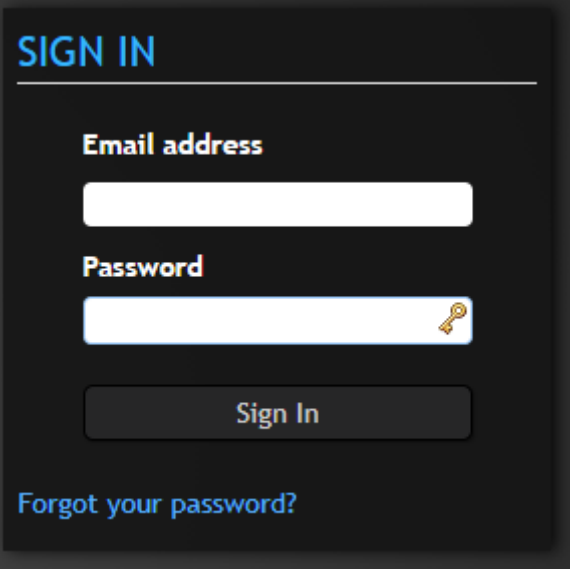

And fill in the form :

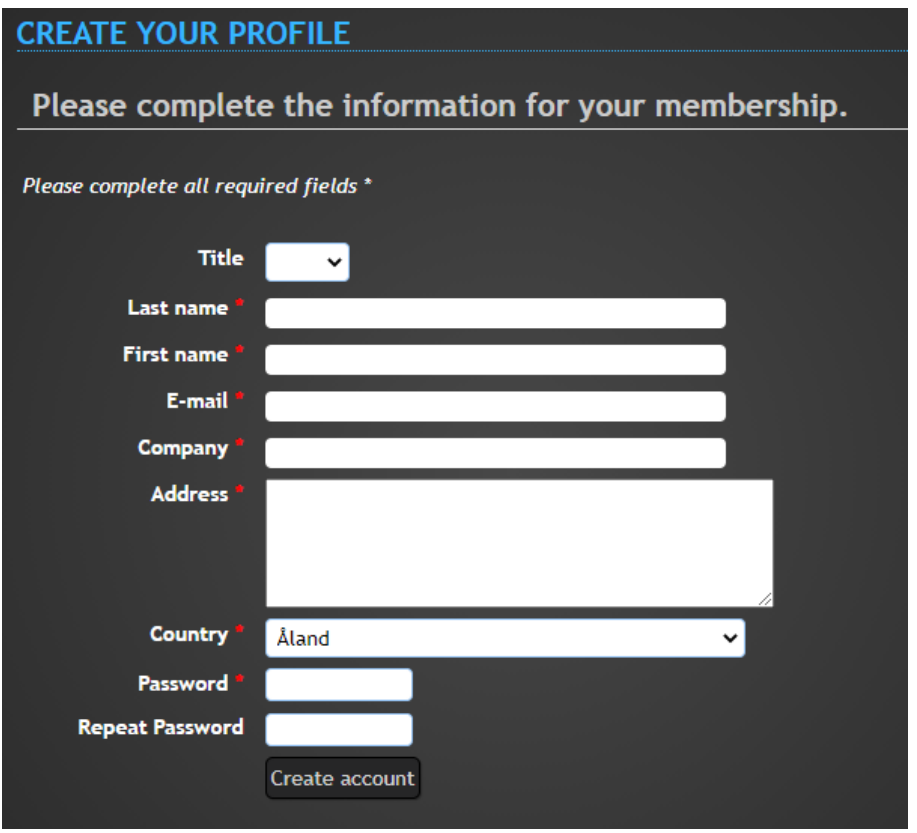

An email is sent to the address e-mail with a link to confirm the registration.

*Note that your subscription could be re-used for future meetings we will manage.*

## b. Acceptance of your participation in the forum.

<span id="page-2-0"></span>The organizer grants access rights to the forum. Once granted (after a delay of a few hours), your login to the site gives you access to the forum via the tab **SWOT-ST FORUM** in the menu.

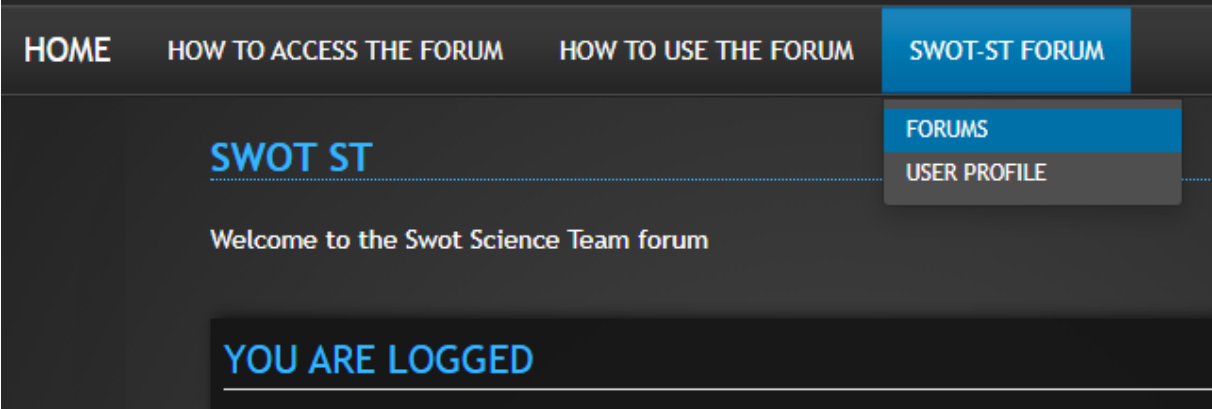

#### **IMPORTANT NOTE:**

If you do not see the **SWOT-ST FORUM** Forum, the organizer has not (yet) given you permission.

## <span id="page-2-1"></span>2. Hierarchy of the subforums

The **subforums** are organized by Working Groups (**sessions**) and inside each subforum you will see all the topics of discussion. You can then click on one topic to see all the previous exchanges and post your comment.

## a. Event level

<span id="page-3-0"></span>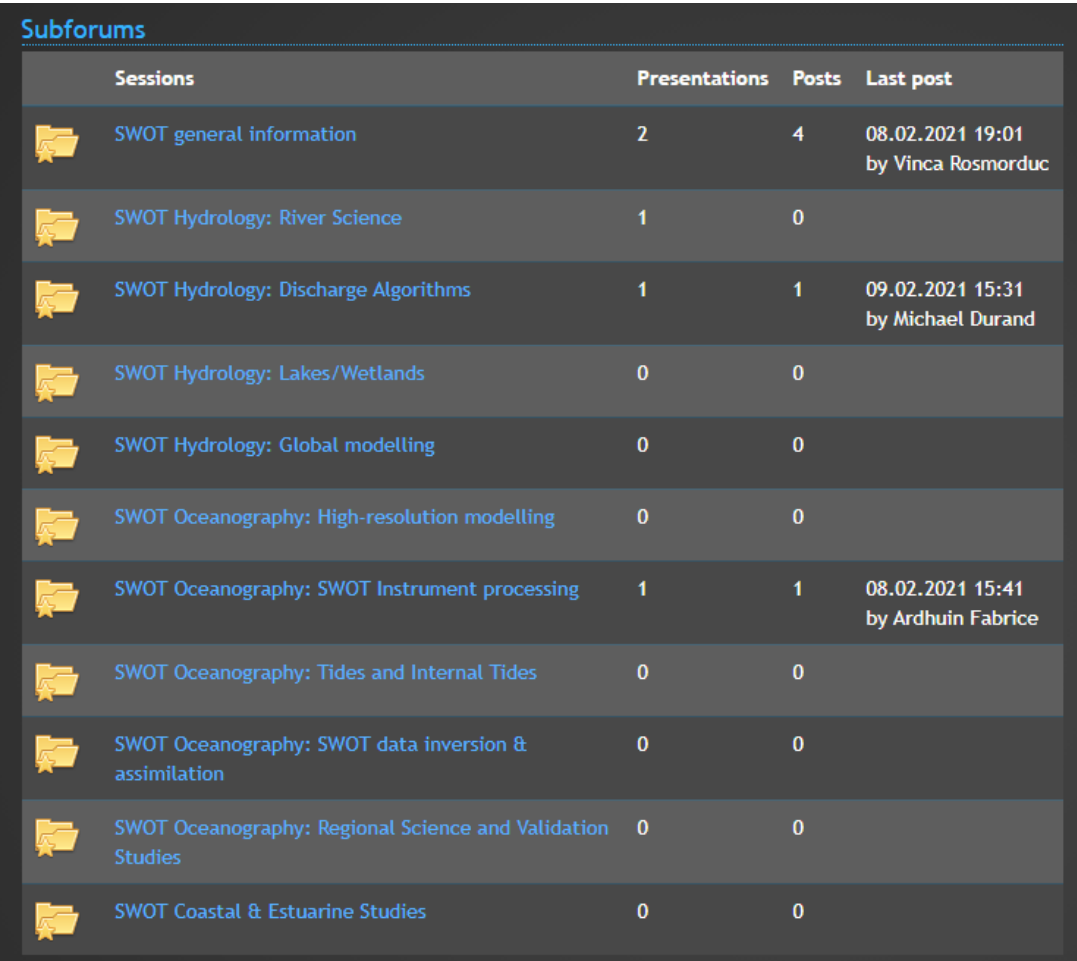

## b. Subforum level

<span id="page-3-1"></span>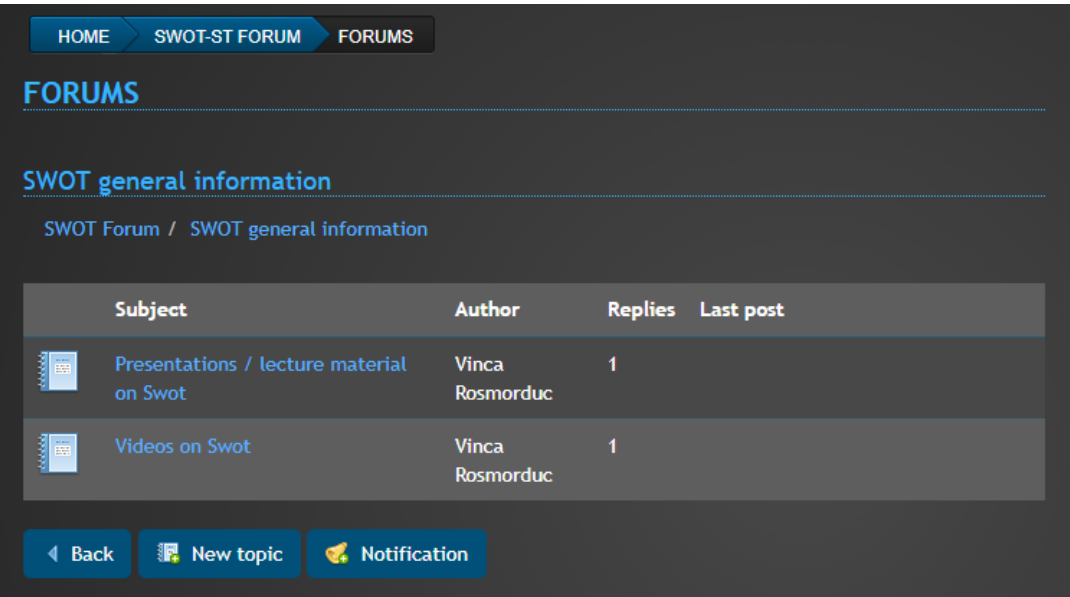

## **SPECIFIC ACTIONS :**

• **CREATE A NEW DISCUSSION IN THE SUBFORUM**

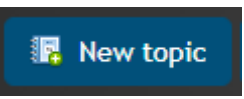

## • **ADD/REMOVE A NOTIFICATION**

You can be notified by e-mail when a contribution is posted for the subforum.

Click on the icon below to add a notification on a subforum:

# K Notification

Click on the icon below to remove a notification on a subforum:

Remove Notification

## c. Topic level

<span id="page-5-0"></span>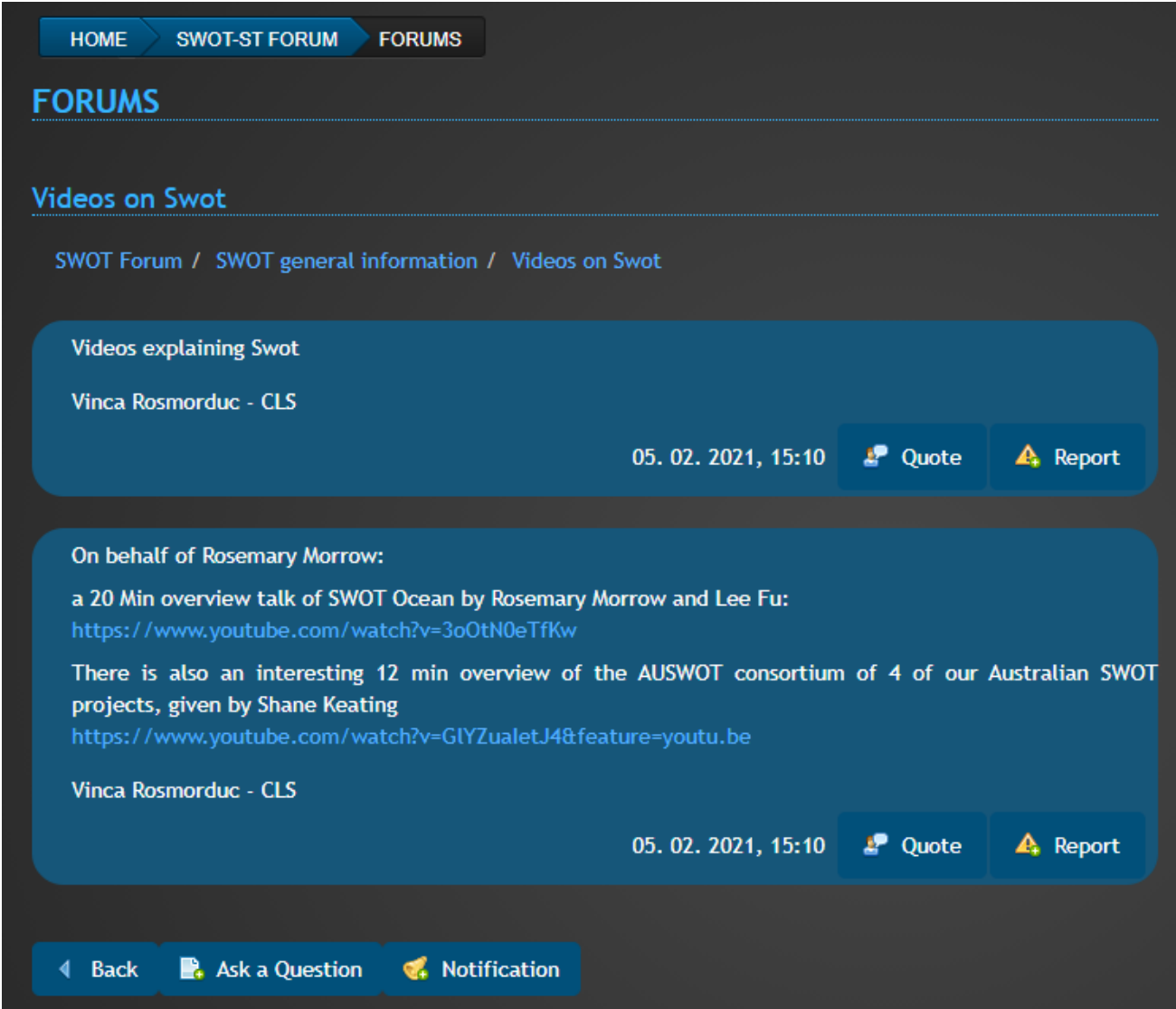

## **SPECIFIC ACTIONS :**

• **REPLY TO A POST**

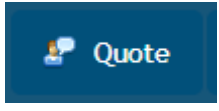

• **REPORT AN OFFENDING POST (OR ONE OF YOUR POSTS THAT YOU WANT TO DELETE)**

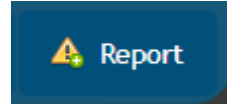

The report is sent to the moderators who will take the request into account as soon as possible.

#### • **PARTCIPATE IN THE DISCUSSION**

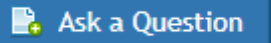

#### • **ADD/REMOVE A NOTIFICATION**

You can be notified by e-mail when a contribution is posted for the subforum.

Click on the icon below to add a notification on a topic:

## Notification

Click on the icon below to remove a notification on a topic:

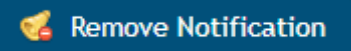

#### **IMPORTANT NOTE:**

Max. attachment size : 10 Mb

Allowed attachment format :

- image/gif, image/jpeg, image/png
- application/pdf, application/xml
- text/xml, text/plain